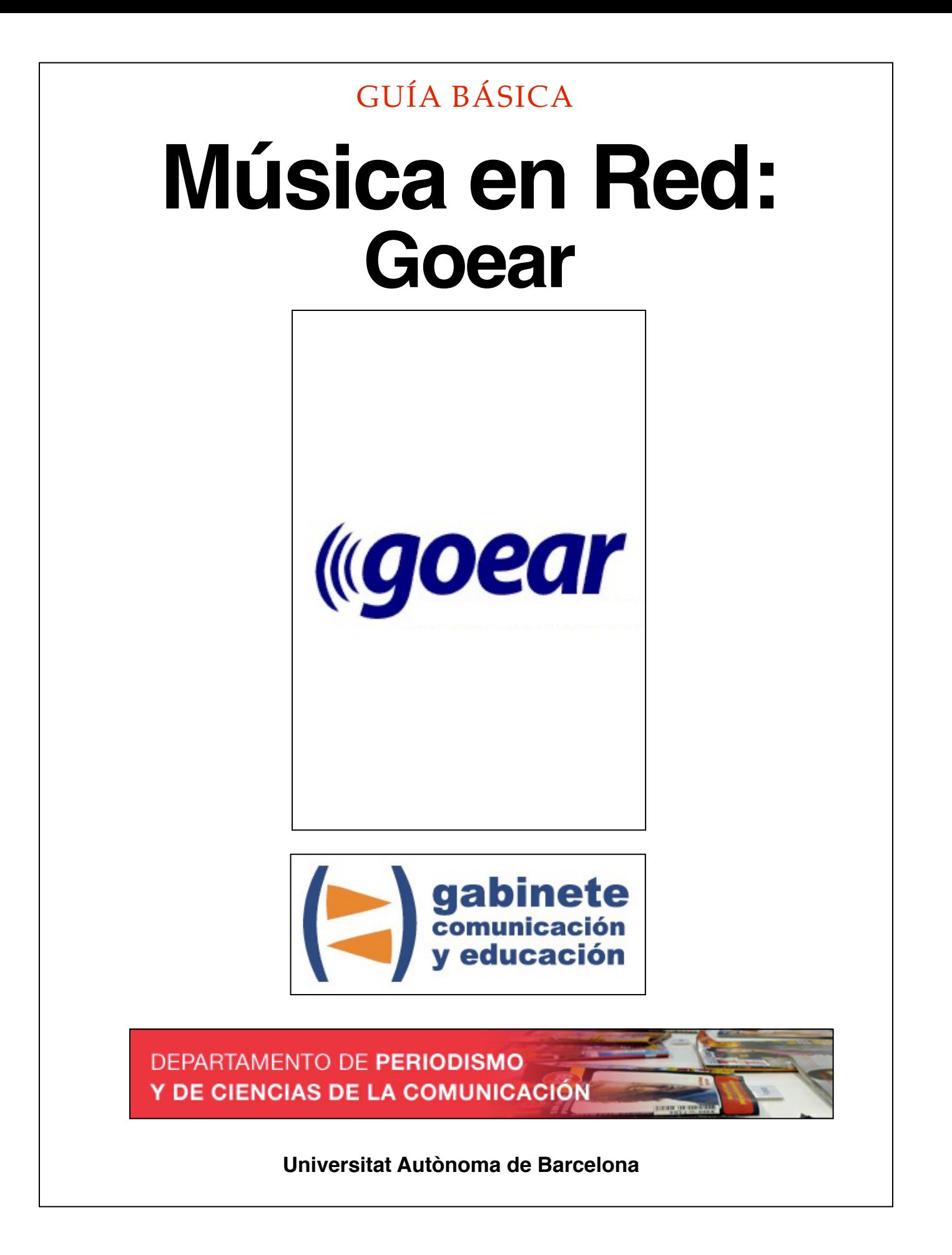

## **DIRECCIÓN EDITORIAL**

José Manuel Pérez Tornero Santiago Tejedor Calvo

## **REDACCIÓN**

Laia Teruel Mena Irina García Montero Mireia Sanz Estapé

#### **EDICIÓN**

Ana Bravo Mejía

www.gabinetecomunicacionyeducacion.com

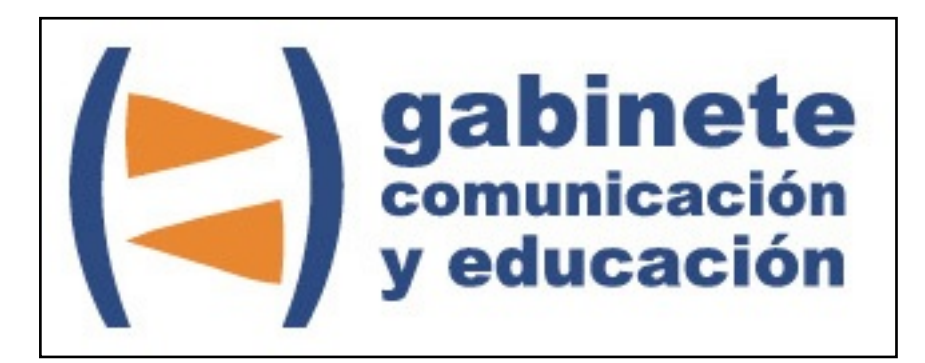

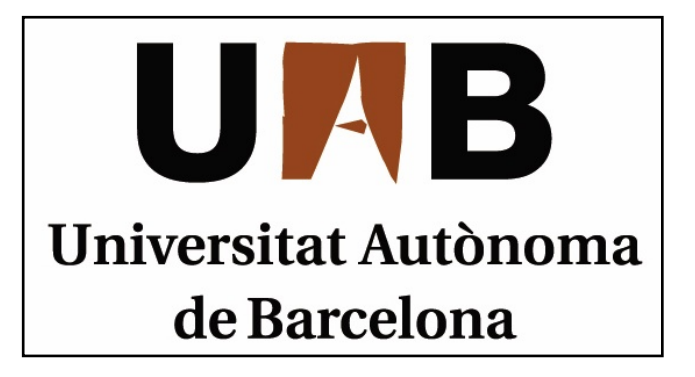

# **Goear**

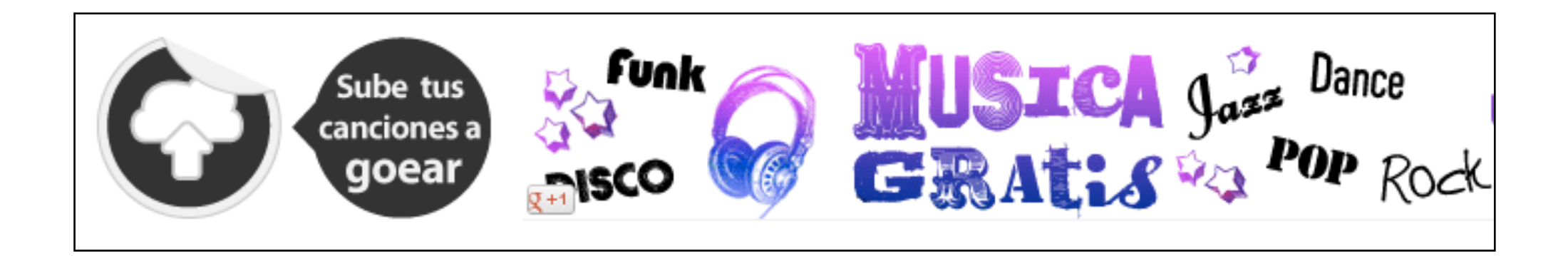

Bienvenidos y bienvenidas a la guía básica sobre goear, una herramienta esencial para el ciberperiodismo que facilita la búsqueda de audios, música y canciones en la Web. Este material forma parte de una colección de tutoriales editados por el Gabinete de Comunicación y Educación con el objetivo de conocer herramientas 2.0 para el comunicador.

Carlos se ha creado una página YouTube para publicar todos los vídeos sobre política rusa que le parezcan interesantes. Sin embargo, cree que para explicar la política de Rusia también es importante centrarse en su cultura. Como él conoce muchos grupos de música rusos quiere crearse un canal como YouTube pero con música. ¿Cómo lo puede hacer?

Su amigo Marcos le ha dado una solución: goear. Es un sitio web en el que se pueden guardar temas musicales y escucharlos *on-line*. Es decir, como si fuera YouTube pero con archivos audio mp3. Ofrece la posibilidad de buscar por artista, por género musical y permite registrarse y crear una lista de temas. Los creadores de goear la definen como la primera red social musical en la Web.

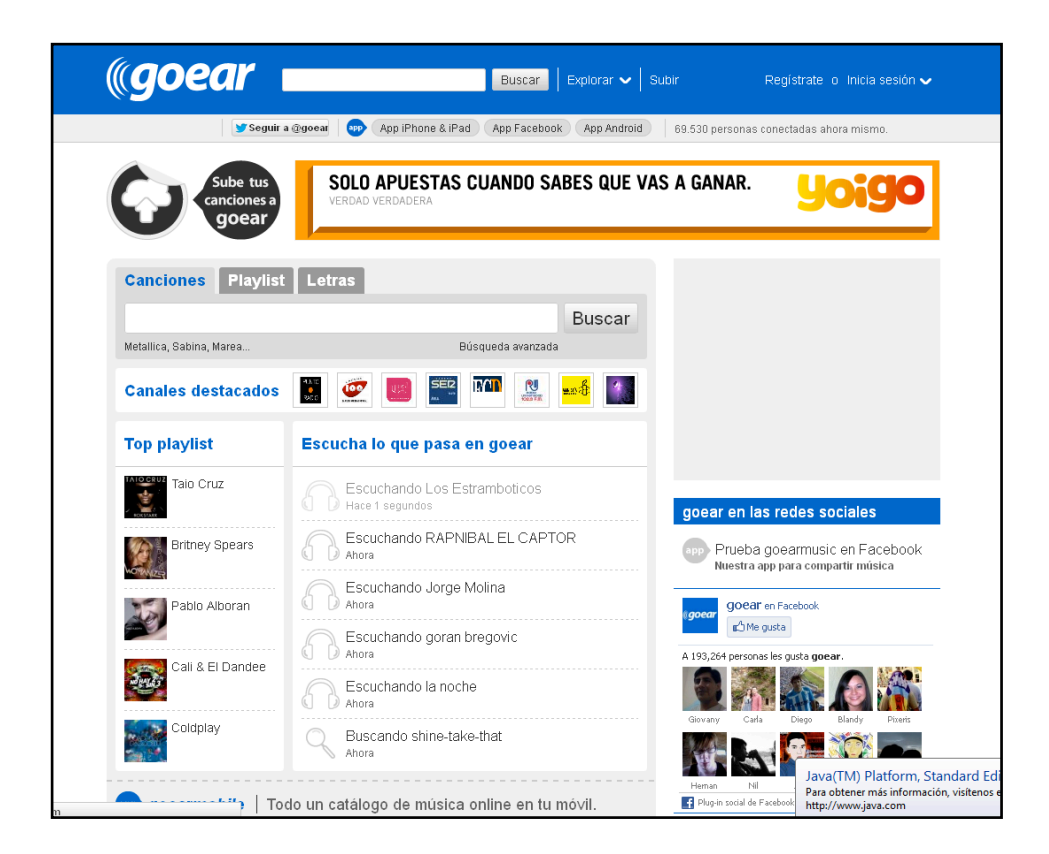

#### CAPÍTULO 1

## **Crear una cuenta**

#### **Pasos previos**

1. Crear una cuenta

#### 2. Iniciar sesión

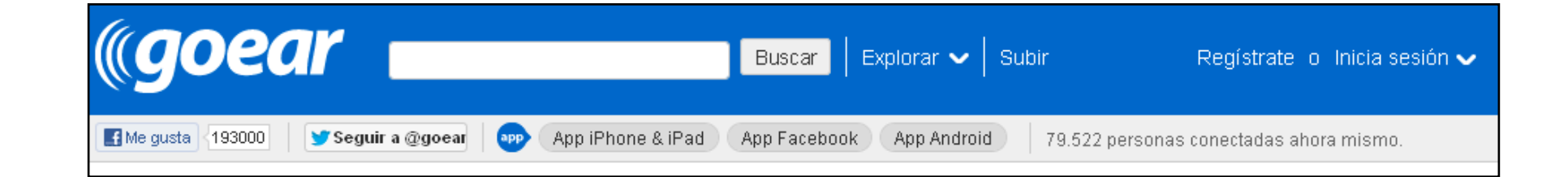

*El primer paso es entrar en el sitio web [www.goear.com](http://www.goear.com) y registrarnos (en la parte superior derecha de la* 

*ventana).*

### **CREAR UNA CUENTA**

El primer paso es entrar en el sitio web www.goear.com y registrarnos (en la parte superior derecha de la ventana).

Seguidamente, se deben rellenar los campos del formulario *Ficha de usuario*. Al introducir el nombre de usuario/a, tenemos que poner uno que no haya sido utilizado por otra persona. 

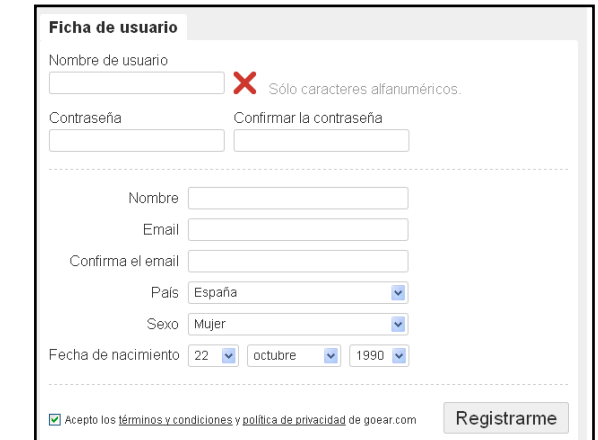

#### **Resultado del registro**

bienvenido a goear :)

Te hemos enviado un email para que actives tu acceso a la mayor red social musical, si no lo ves en tu bandeja de entrada, échale un vistazo a tu carpeta de correo no deseado.

Una vez nos hayamos registrado recibiremos un correo en nuestra cuenta personal.

Es necesario que abramos ese correo y activemos nuestra cuenta haciendo clic en el *link* que nos adjuntan.

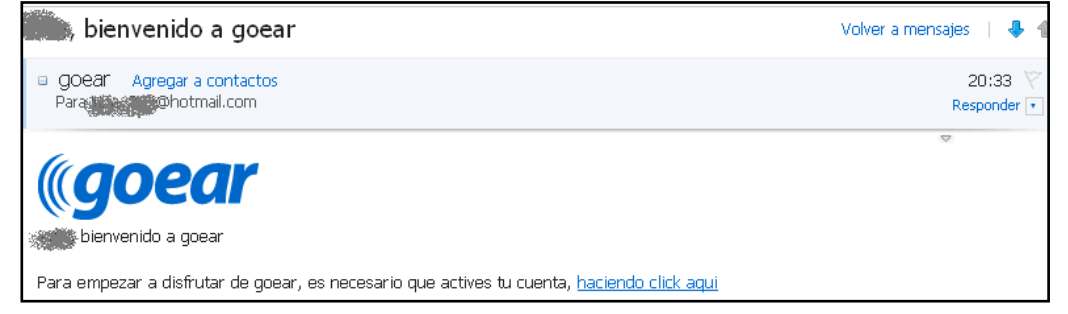

## **INICIAR SESIÓN**

Una vez hayamos creado nuestra cuenta, para abrir la sesión debemos ir a "*Iniciar* Sesión" en el extremo superior derecho de la pantalla inicial de goear.

Regístrate o Inicia sesión ↓

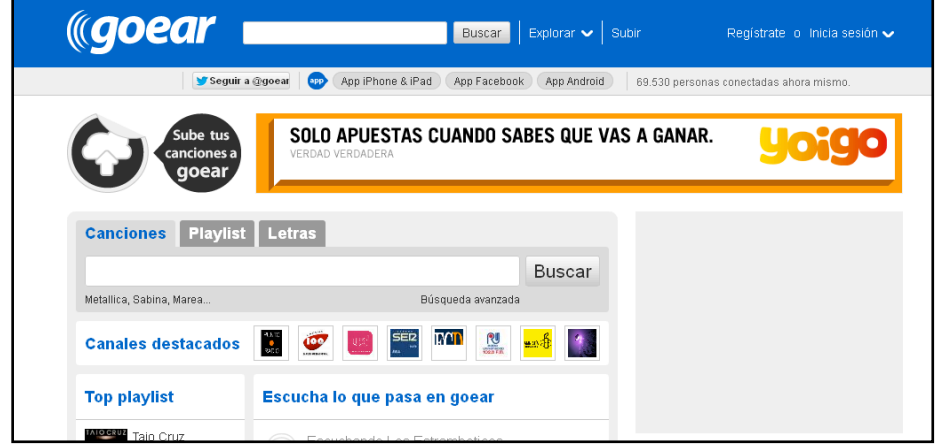

Seguidamente deberemos incluir nuestro correo electrónico y contraseña.

Una vez hayamos iniciado sesión en el extremo superior derecho de la pantalla cambia y aparece la siguiente pestaña. 

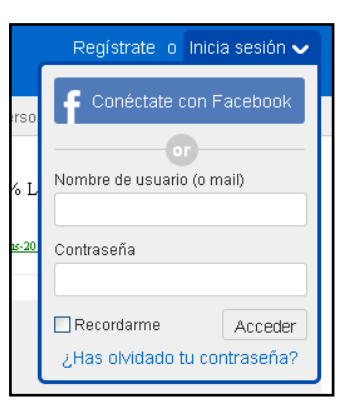

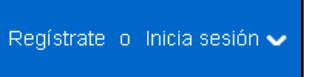

Canciones | Favoritas | Letras | X Playlists | Mensajes (0)

Para cerrar sesión solo debemos hacer clic en la cruz del extremo derecho.

## CAPÍTULO 2

## **Opciones goear**

#### **Beneficios del registro**

- 1. Cabecera
- 2. Menú lateral
- 3. Página principal

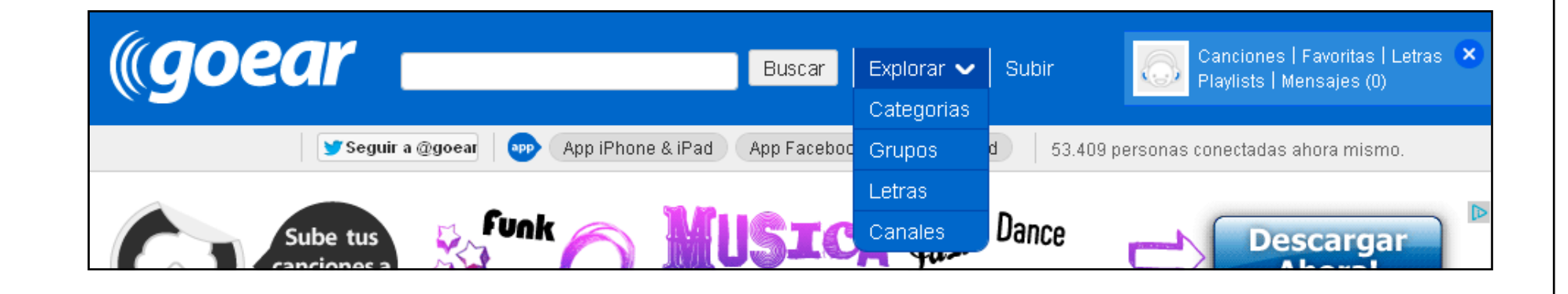

*En la cabecera del sitio goear encontramos las opciones de navegación principales, que nos permitirán hacer un uso dinámico de la plataforma.*

- Buscador
- Explorar
- Subir
- Pestaña lateral

#### **Buscador:**

Para todas aquellas canciones, audios o letras que queramos buscar en goear podemos utilizar el buscador de la cabecera, una manera rápida de rastreo sin necesidad de consultar canal por canal. Ponemos el texto en el campo en blanco y hacemos clic en *Buscar*.

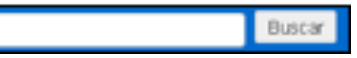

Una vez realizada la búsqueda podemos organizar los resultados en función de lo que queremos que se muestre y cómo queremos que se ordene.

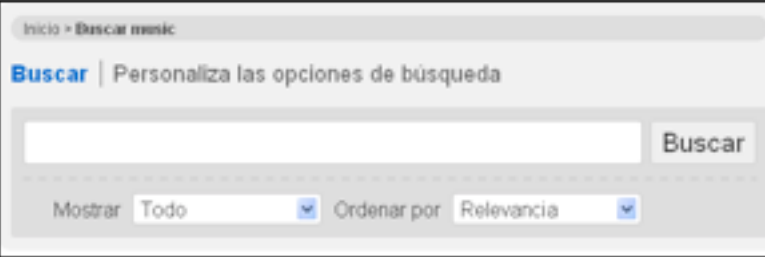

#### **Explorar:**

Si en vez de buscar un audio directamente por el buscador preferimos explorar el sitio web de goear, este es nuestro apartado. Al hacer clic en *Explorar* se despliega una lista de pestañas que permite rastrear de forma más estructurada la oferta musical de goear.

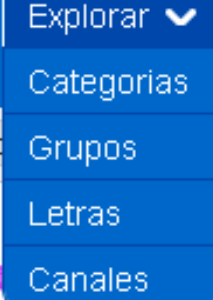

Presenta diferentes parámetros de búsqueda:

*1. Categorías*

- *2. Grupos*
- *3. Letras*
- *4. Canales*

1. Categorías: En este apartado debemos escoger el estilo de música que preferimos (pop, rock, música clásica etc.).

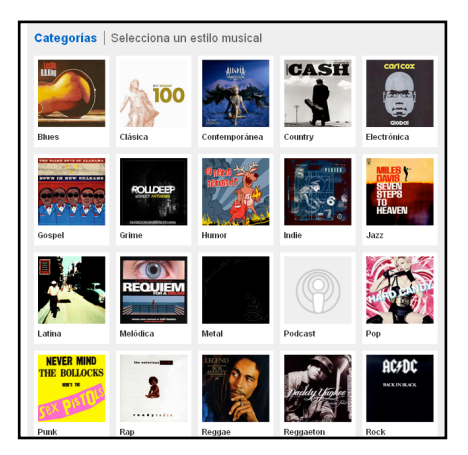

Al hacer clic en un estilo, aparecerá un reproductor con las canciones más representativas del estilo seleccionado:

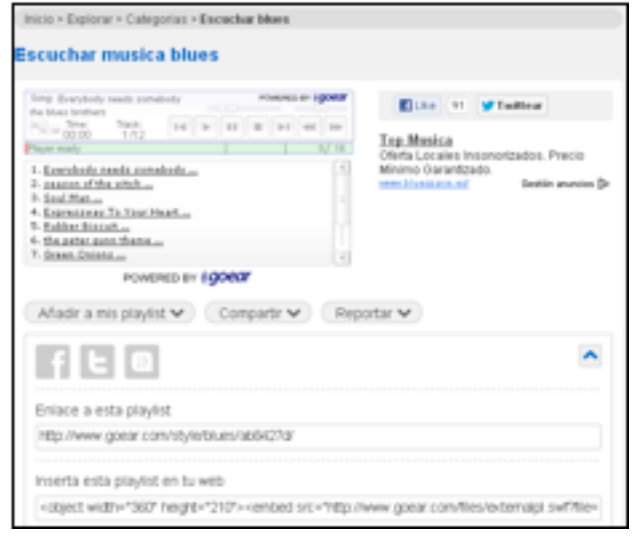

2. *Grupos*: Este apartado permite realizar búsquedas de grupos musicales mediante, o bien, un buscador normal, o bien, un buscador alfabético. En la parte inferior goear destaca los grupos más solicitados.

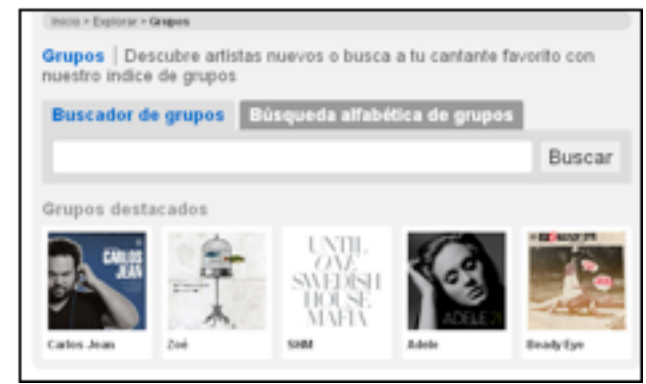

3. Letras: Si conocemos una letra de canción pero no sabemos su título el buscador de letras que ofrece este apartado nos será muy útil. Solo es necesario que escribamos el trozo de letra que recordamos en el buscador y hagamos clic en *Busca*".

Además, si somos de los que se conocen muchas letras de canciones también podemos contribuir en la base de datos de goear publicando letras de canciones en la parte inferior, haciendo clic en *Subir letra*.

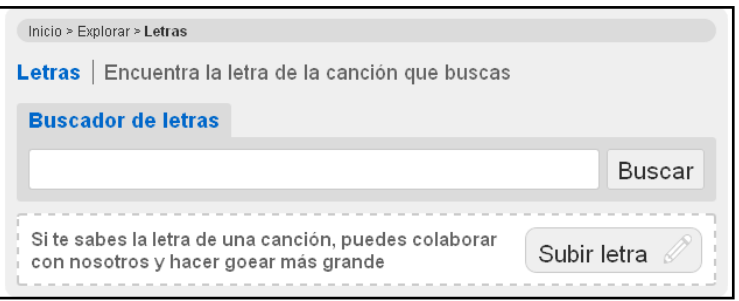

4. Canales: En este apartado debemos escoger primero un estilo y, a continuación, goear seleccionará todos aquellos canales que ofrezcan canciones correspondientes a nuestra elección.

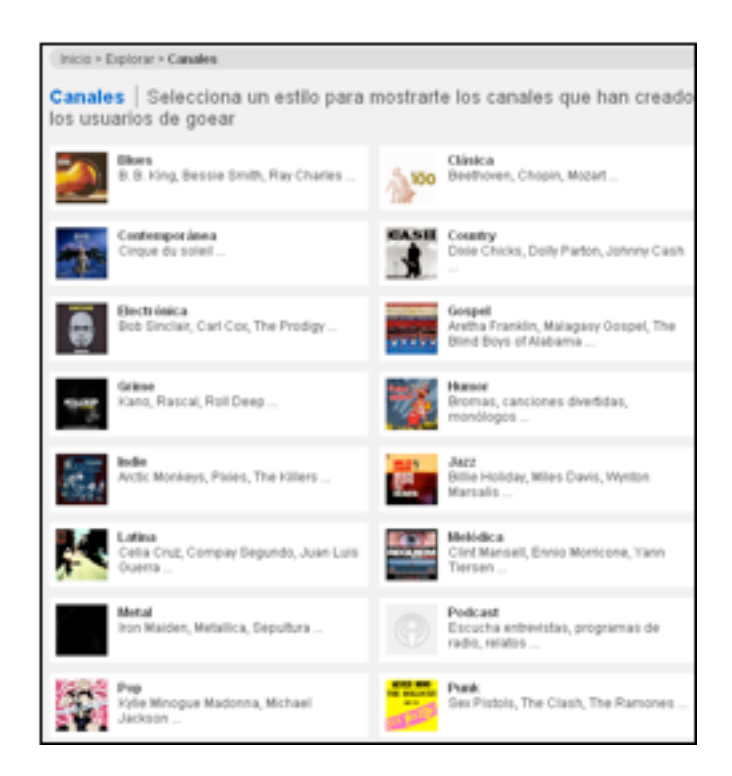

#### Subir:

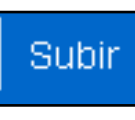

Desde aquí podemos subir todas las canciones o audios que deseemos. El primer paso es incluir: el título, el artista, el álbum y el género musical al que pertenece la canción. Una vez hayamos rellenado los campos, hacemos clic en *Siguiente pas*o.

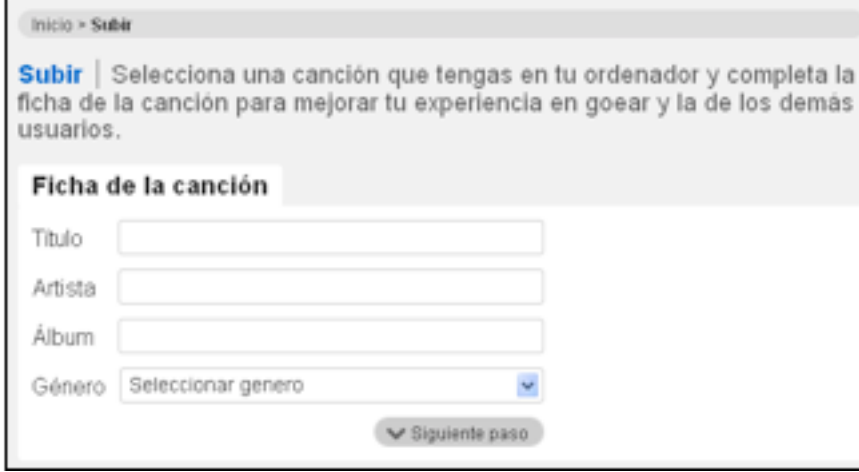

A continuación, hacemos clic en *Navega* y buscamos por las carpetas de nuestro equipo el audio que queremos subir (debe estar en formato *mp3*). Seguidamente, añadimos una descripción de la canción y hacemos clic en *Subir*, después de aceptar las condiciones de uso de goear.

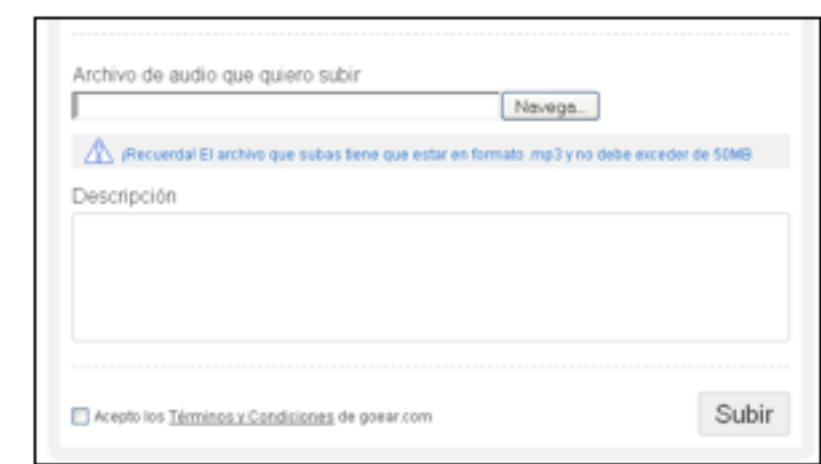

#### **Menú lateral:**

Con las opciones que ofrece este menú podemos acceder a nuestras canciones, nuestros favoritos, las letras y nuestros *playlists* de forma directa. También tenemos acceso a la *Bandeja de entrada* de los mensajes que recibamos desde goear.

Cada vez que escuchemos una canción, un *playlist* o un álbum, en la parte inferior de la pantalla nos aparecerá esto:

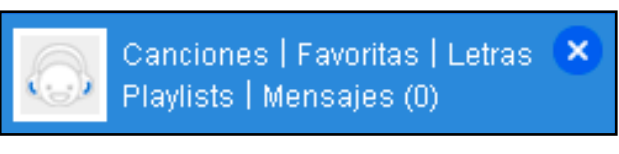

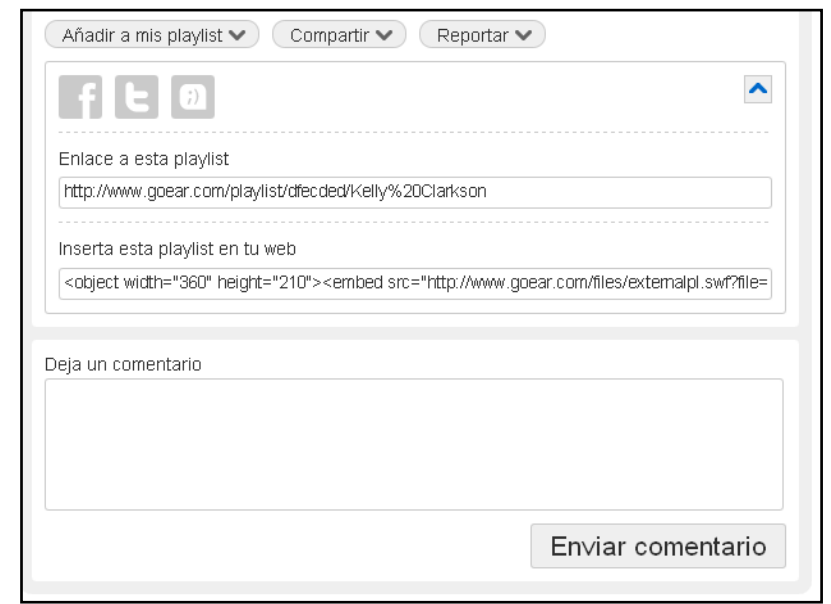

Si hacemos clic en *Añadir a mis playlist*, automáticamente esa canción se añadirá

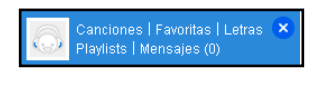

en nuestra lista de *playlist*. Desde la que podemos acceder directamente mediante la pestaña lateral de la cabecera de goear.

## Añadir a mis playlist  $\vee$  (Compartir  $\vee$ ) (Reportar  $\vee$ ) as a state of the set of the set of the set of the set of the set of the set of the set of the set of the set o

Hacemos clic en *Compartir* si queremos hacer llegar a nuestros amigos esa canción que nos gusta, aunque debemos escoger mediante qué red social lo queremos compartir (Facebook, Twitter o Tuenti).

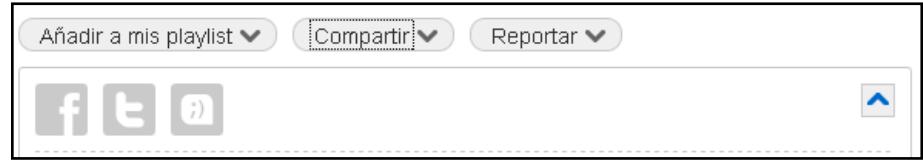

Si no nos parece que el audio debe ser público hacemos clic en *Reportar* y seleccionamos el motivo del reporte (un *Error*, un *Contenido inapropiado* o una vulneración del *Copyright*). 

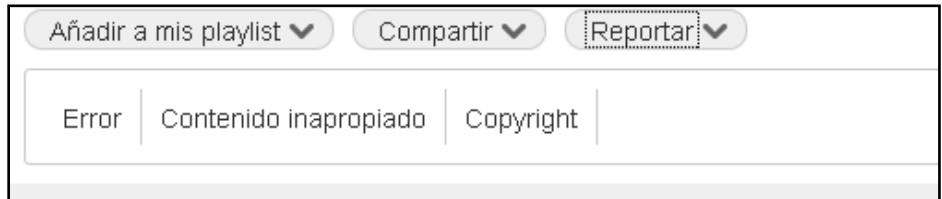

goear también nos ofrece el enlace de la canción en dos versiones:

- 1. Un *link* normal para enlazar directamente a la canción o playlist que estamos escuchando
- 2. Un *link* para añadir en un sitio web o blog en formato html.

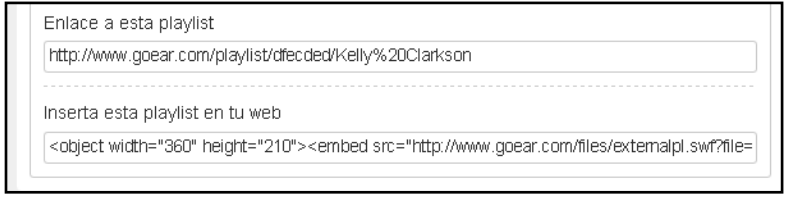

Por último, si queremos hacer algún comentario a la persona que ha subido la canción respecto a ésta, en la parte inferior de la pantalla aparece este cuadro de texto donde podemos añadir los comentarios.

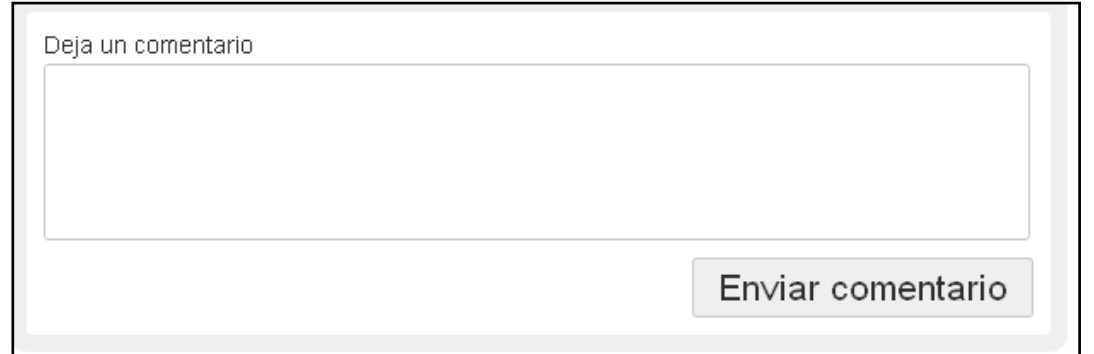

#### **Página principal**

La página inicial de goear es muy intuitiva y a la vez muy útil para saber con un simple vistazo qué temas son los más escuchados en la red y qué es lo que están haciendo los usuarios/as. Distinguimos dos partes en la página inicial:

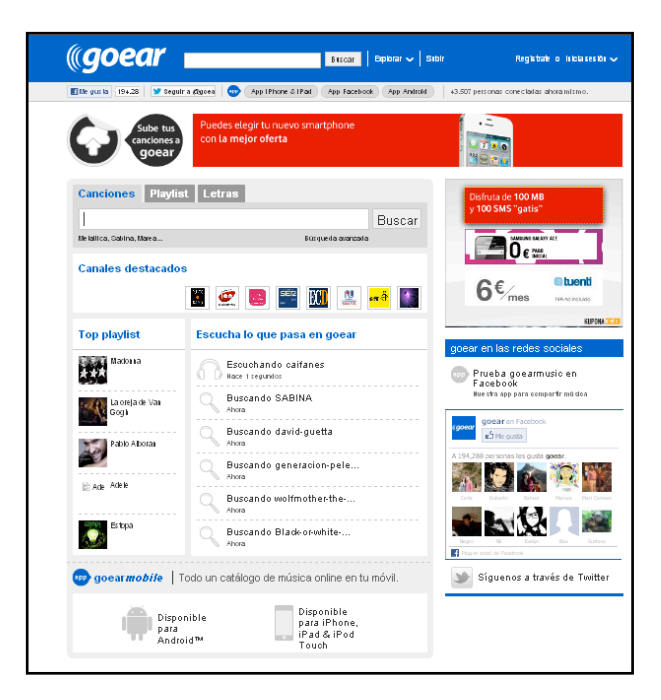

En la primera parte de la pantalla inicial hay un buscador. Podemos buscar por *Canciones*, por *Playlist* o lista de reproducción o, si lo preferimos, por Letras e incluir la letra de la canción que queramos escuchar. También existe la opción de *Búsqueda avanzada* para acotar el margen de búsqueda a criterios más específicos.

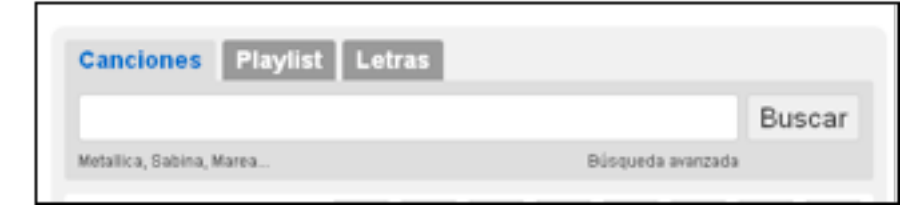

Cuando realizamos la búsqueda, goear nos da la posibilidad de mostrar los resultados también según *Canciones*, *Playlist* y *Letras*. 

Asimismo, se pueden ordenar los resultados por: Relevancia, *Más escuchada*, *Mejor calidad* o *Más reciente*, según prefiramos.

En la segunda mitad de la página de inicio destacan otros apartados:

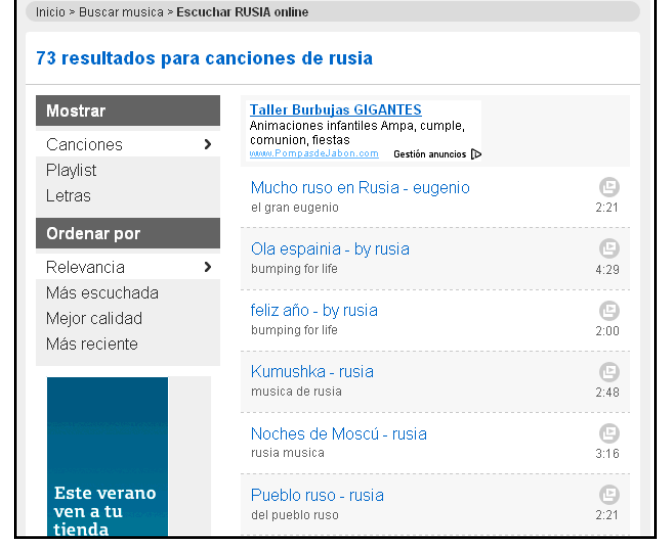

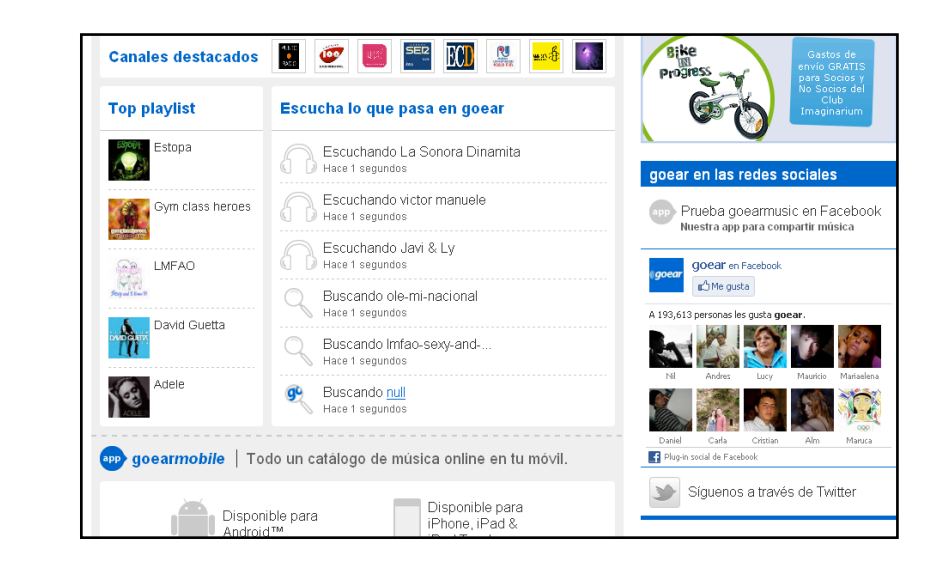

**Canales destacados:** Los canales son aquellos espacios que los usuario/as crean para publicar y compartir música. No solo lo utilizan personas anónimas, también grupos conocidos que publican sus temas y las emisoras, programas etc. Por ello, goear destaca en su página de inicio aquellos canales que, debido a su número de visitas, son los más populares. 

**Escucha lo que pasa en goear**: Este apartado es muy útil para saber qué es lo que están escuchando y buscando minuto a minuto los otros usuario/as de goear. Es muy útil ya que podemos descubrir nuevos grupos, canciones y canales con un simple clic.

**Top PlayList**: Si en el primer apartado se destacaban los canales más visitados en este se destacan las *playlist* o lista de reproducción de los grupos de música más escuchados hasta el momento.

**goear en las redes sociales:** En la columna de la derecha se encuentra el apartado dedicado a las redes sociales. Con un simple Me qusta podemos seguir desde Facebook a este sitio; si preferimos Twitter, solo debemos hacer clic en la opción correspondiente a este servicio y nuestro timeline empezará a publicar todo lo de goear.

En la parte superior de la pantalla inicial, justo a bajo de la cabecera, también aparecen opciones para vincular goear a nuestra red social.

**H** Me gusta (194,298 **Seguir a @goear | app | App IPhone & IPad | App Facebook | App Android | 53.393 personas conectadas ahora mismo.** 

## MÚSICA EN RED: GOEAR

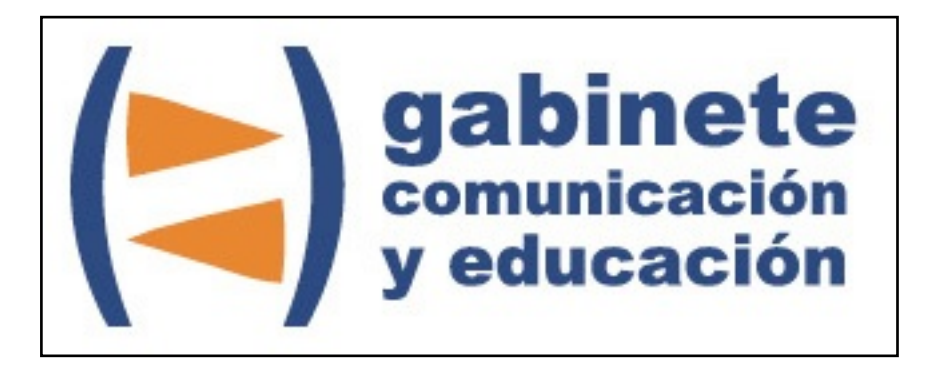

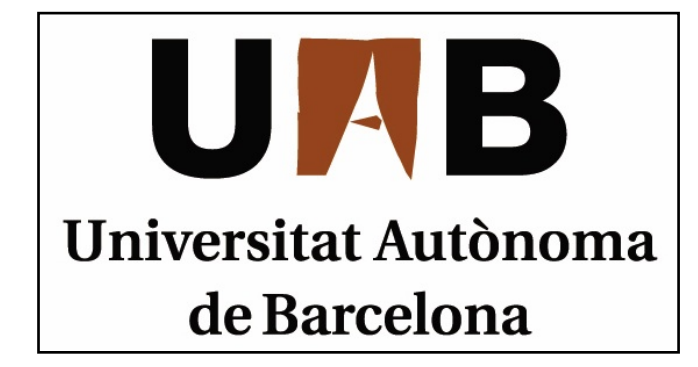

Gabinete de Comunicación y Educación Universitat Autònoma de Barcelona Facultat de Ciències de la Comunicació Edifici I. Despacho 49 08193 Bellaterra, Barcelona (España) Teléfono + 34 93 581 16 89 email: [g.comunicacio.educacio@uab.es](mailto:g.comunicacio.educacio@uab.es)

© GABINETE DE COMUNICACIÓN Y EDUCACIÓN